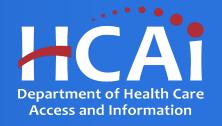

# PECE Psychiatry Residency Grant Program Technical Assistance Guide

Department of Health Care Access and Information

March 2024

#### **Background and Mission**

The Department of Health Care Access and Information (HCAI) administers health workforce programs, including the Psychiatric Education Capacity Expansion (PECE) Grant Programs. State budget appropriations fund the expansion of postsecondary education and training to meet behavioral health occupational and service shortage needs.

This grant opportunity will result in one or more grant agreements with educational institutions, medical sites, or other organizations to develop and expand psychiatry residency programs that train and prepare residents, child and adolescent psychiatry fellows, and/or addiction psychiatry fellows to serve underserved children and youth through age 25 and their families, as well as others at risk of chronic behavioral health conditions. These activities would include capacity to:

- Work on multi-disciplinary teams
- Work with underserved communities
- Reflect PECE guiding principles in coursework and clinical rotations

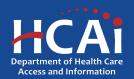

#### **Application Release Dates**

**Application release: February 23, 2024** 

**Application deadline: April 8, 2024** 

Applications open and close at 3:00 pm

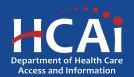

#### **Before You Apply**

- If your program requires approval to contract from a coordinating authority, inform the authority of terms and conditions contained in the Grant Agreement.
- Applicants must agree to the terms and conditions before receiving funds.
- HCAI will not make changes to the terms and conditions specified in the Grant Agreement.
- Funding shall <u>not</u> be used for any other purpose than creating a New or Expanding an existing PECE Program
- Funds shall not supplant existing state or local funds
- Training sites must be located in California

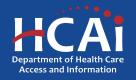

#### **Information to Gather**

- Correct organization name (incorrect information can delay the agreement process)
- Grant Agreement and Payee Data record (STD-204) signatories
- Organization information for where PECE residents/fellows are trained, this includes addresses and quantities
- A description of Tasks

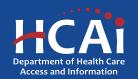

### **Available Funding**

Approximately \$42,500,000 in total state funding is available to support Psychiatric Education Capacity Expansion (PECE) Grant Programs.

These funds will be divided between:

- PECE Psychiatry Residency New
- PECE Psychiatry Residency Expansion
- PECE PMHNP New
- PECE PMHNP Expansion

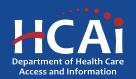

## **Helpful Resources**

- 2023-24 PECE Psychiatry Residency Program Grant Guide
- 2023-24 PECE Psychiatry Residency Online Application

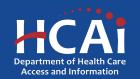

#### **Creating an Account**

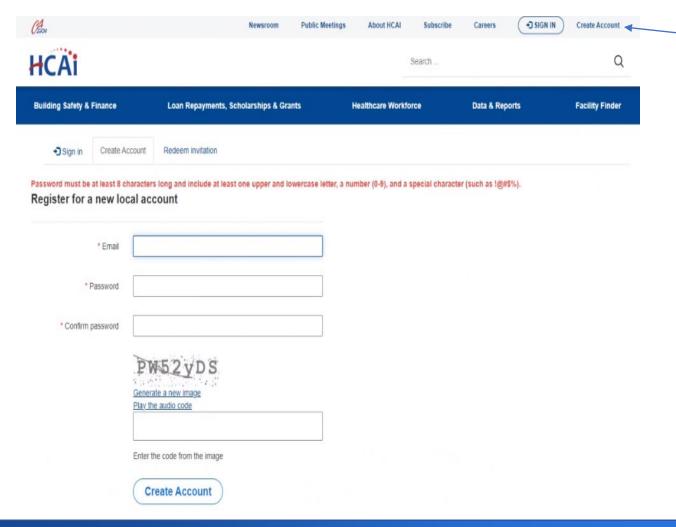

If you are a new applicant, click "Create Account"

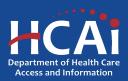

### **Setting up Your Profile**

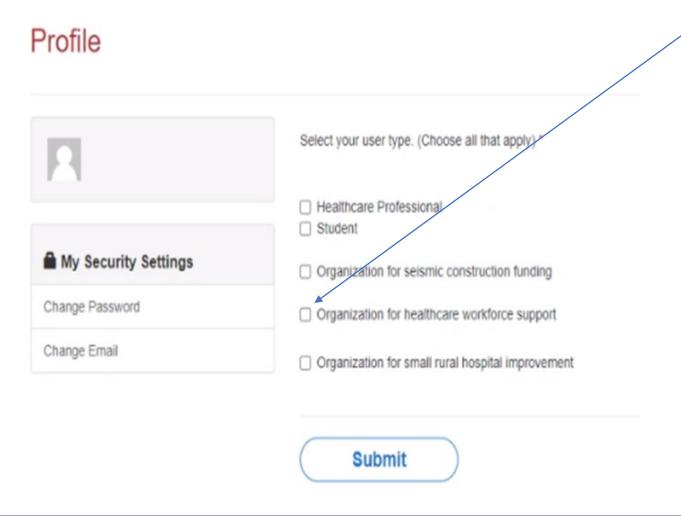

Check the "Organization for healthcare workforce support". After checking that box, you will immediately be presented with additional options.

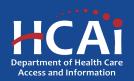

# **Completing Your Profile**

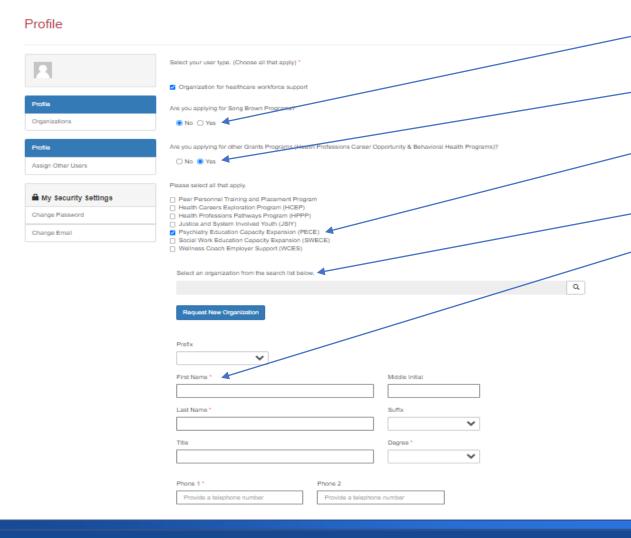

- 1. Click "No" to are you applying for a Song-Brown Programs?
- 2. Click "Yes" to are you applying for other Grant Programs?
- 3. Please check the PECE Personnel Training and Placement Program box.
- 4. Please **ignore** this box for selecting an organization.
- 5. Please provide your name and contact information.

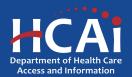

#### **Assigning Other Users**

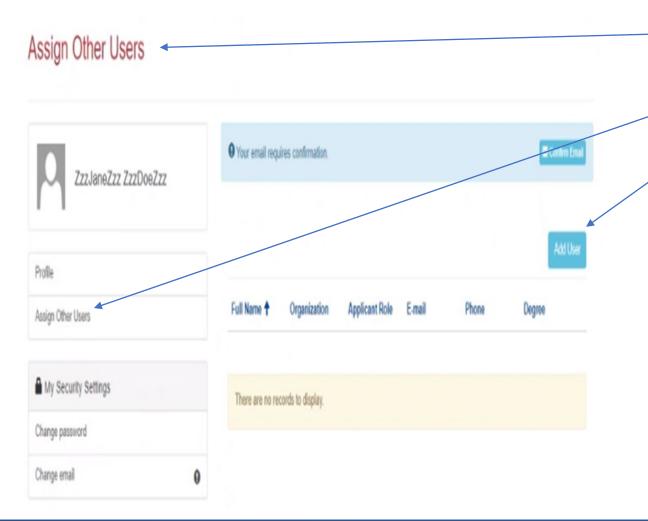

- If you want to add an additional grant preparer(s), please ask them to log into eAPP and create their own profile(s).
- 2. As a Program Director you have an additional tab on your "Profile" page called "Assign Other Users".
- 3. Click the "Add User" button and you will get a pop-up screen with a list. Search for your grant preparer's name to give them access to your application.

**Note:** Only Program Director's can start, or submit an application

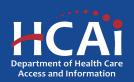

#### **Apply Here**

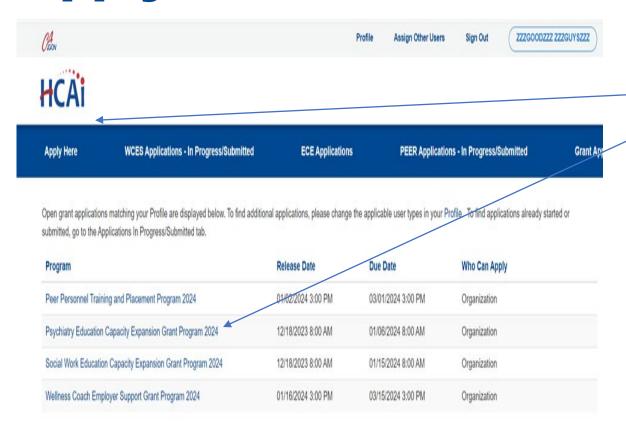

- 1. After you receive confirmation that you have been made a Program Director, log in again.
- 2. Navigate to the "Apply Here" page on the main menu.
- Select the "Psychiatry Education Capacity Expansion Grant Program 2024" link and click the "Apply" button when you are ready to begin.

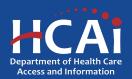

# **Apply Here (continued)**

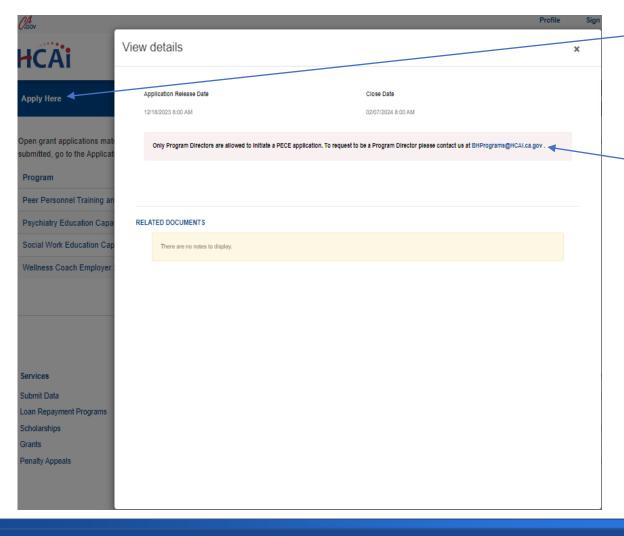

- All newly created accounts are automatically assigned the role of "Grant Preparer". Only Program Directors may start or submit an application.
- 2. If you are the Program Director, email <a href="mailto:BHPrograms@HCAI.ca.gov\_">BHPrograms@HCAI.ca.gov\_</a> and <a href="mailto:Mohammad.Arshadi@hcai.ca.gov\_">Mohammad.Arshadi@hcai.ca.gov\_</a> to request the "Program Director" role.
- 3. Once HCAI staff approves your request you will receive a follow-up email confirming the approval.

**Note:** Program Directors may initiate, view, edit, submit applications, payment certifications and Final Reports. Grant Preparers are limited to viewing, editing applications, and submitting payment certifications.

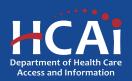

# **Apply Here (continued)**

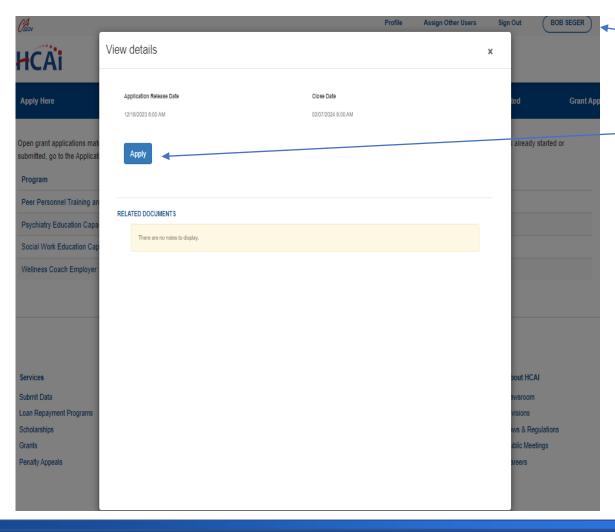

- After you have reached out to HCAI to be made a Program Director, you will need to log in again to your profile.
- 2. Once in your profile, then you may begin your application by clicking "Apply".

**Note:** Program Directors may initiate, view, edit, submit applications, payment certifications and Final Reports. Grant Preparers are limited to viewing, editing applications, and submitting payment certifications.

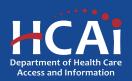

#### **Helpful Tips**

#### Asterisks \*

The red asterisks indicate which fields require a response before proceeding to the next page.

#### Tooltips ②

Throughout the application you may see a blue circle with a question mark at the end of a question, title, or sentence. Click on these icons for additional information.

| Training Program Title * | The last name of the primary contact |
|--------------------------|--------------------------------------|
|                          | at the contract organization.        |
|                          | Contract Administrator Last Name *   |
|                          | ;                                    |

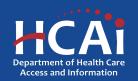

#### **Helpful Tips (continued)**

#### **Navigating the application**

Use the "Previous" and "Save & Next" buttons found at the bottom left of each page.

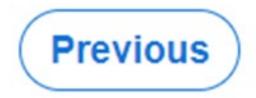

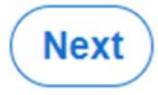

#### Saving your application

Each time you click "Save & Next" in the application your progress is saved. Navigate to the "Applications-In Progress/Submitted" page to resume your application.

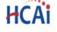

| Apply Here        |                     | Applications - In Progress/Submitted |              | i j         | Awards                                                      | Payments & Deliverables |                          | Messages                |   |
|-------------------|---------------------|--------------------------------------|--------------|-------------|-------------------------------------------------------------|-------------------------|--------------------------|-------------------------|---|
| Grant Application | Training<br>Program | Initiated By                         | Program Type | Status      | Program                                                     | Application Due<br>Date | Modification Due<br>Date | SBPCR<br>New<br>Program |   |
|                   |                     | Buck Rogers                          |              | In Progress | Peer Personnel<br>Training and<br>Placement Program<br>2023 | 03/30/2023 3:00 PM      |                          | No                      | • |

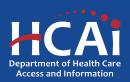

# Starting a New Psychiatry Residency Program Application

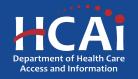

### **Program Information**

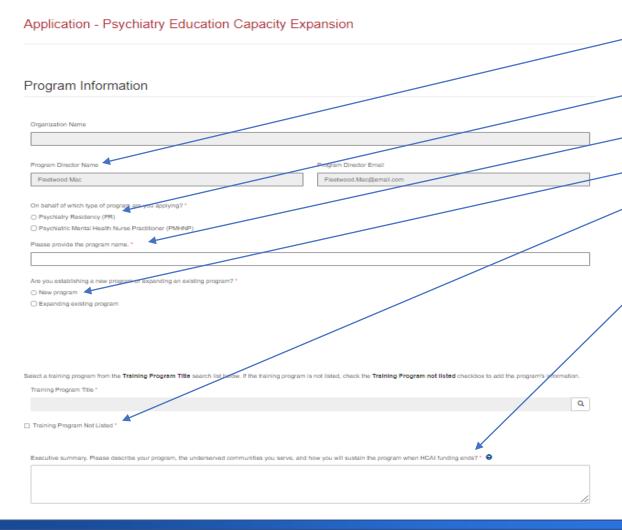

- 1. Your program information will pre-populate with the information you entered in your "Profile" page.
- 2. Please choose "Psychiatry Residency".
- 3. Add your Program Name here.
- 4. Choose "New Program"
- 5. This is the first cycle in eAPP, your program will not be on the list, please choose "Training Program Not Listed"
- 6. Please provide a brief description of your program.

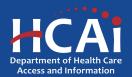

#### **Contract Administration**

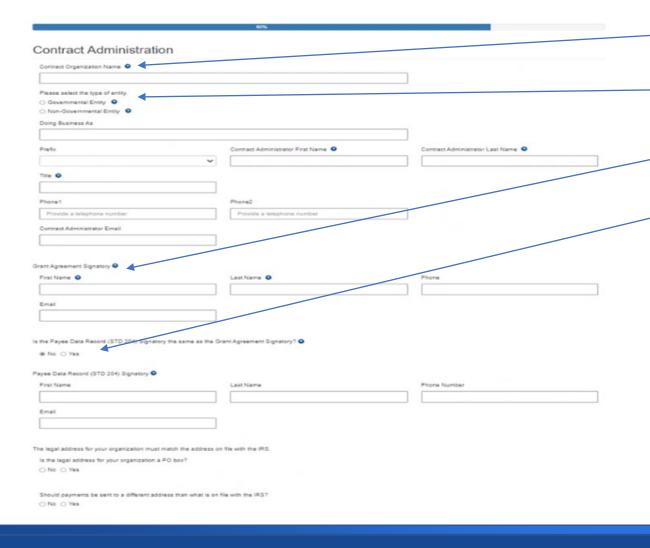

- 1. Contract Organization Name" must match what you report to the Internal Revenue Service.
- 2. Answer if you are a Government or Non-Government entity.
- 3. "Grant Agreement Signatory" must be an individual with authority to enter into a grant agreement.
- 4. "STD. 204 Signatory" name must be an authorized signatory.

**Note:** Verify this information with your finance or contracts office to ensure this information is correct. Providing incorrect information will delay your grant agreement should you be awarded.

**New:** PO box option is available for the 204 category.

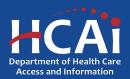

# **Program Data**

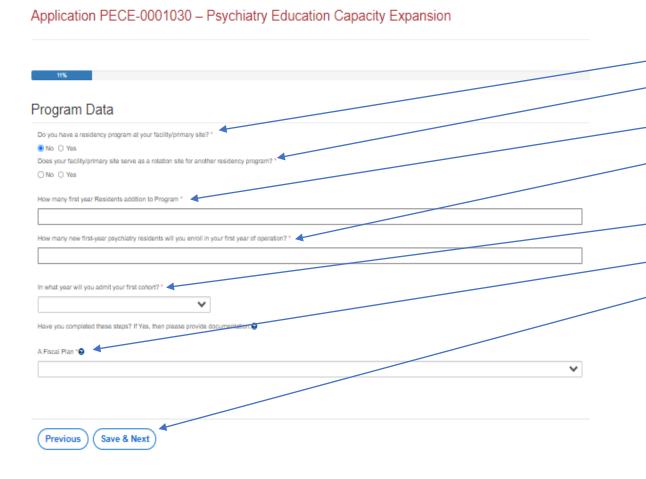

Please answer these questions.

- Answer the residency program question.
- Answer the rotation site question.
- 3. How many first-year residents do you plan to have.
- 4. How many first-year residents will you enroll the first year?
- 5. What year will be your first cohort?
- 6. Have you completed your Fiscal Plan yet?

When complete, click "Save and Next".

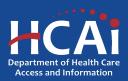

### **Program Data (continued)**

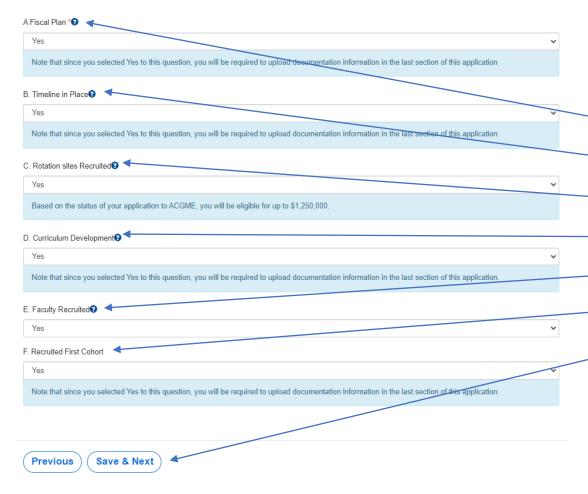

This is the list of Phases for establishing a New Psychiatry Residency Program.

Please tell us where you are in the process:

- A. Fiscal Plan
- Timeline in Place
- C. Rotation sites Recruited
- D. Curriculum Development
- E. Faculty Recruited
- F. Recruited First Cohort

When complete, click "Save and Next".

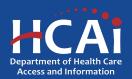

#### **Rotation Sites**

Application PECE-0001030 – Psychiatry Education Capacity Expansion

22%

Rotation Sites

Click on the Add Site button to add a new site used by psychiatry residents to fulfill their ACGME requirements for serving a dedicated panel of patients.

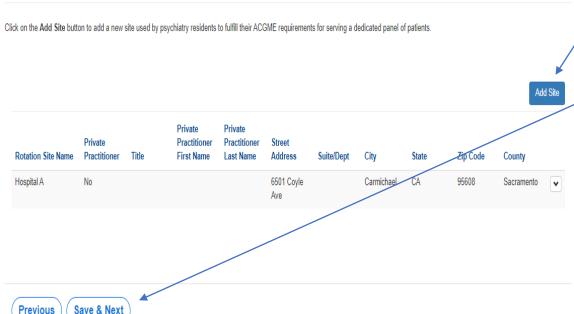

If you answered "Yes" to the Phase C - Rotation sites Recruited, you will be asked to provide your site information.

Please add all the rotation sites you have recruited and be thorough with answering the site questions as it may impact your overall score.

After you have completed all your rotation site details, click "Save and Next".

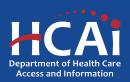

#### **Rotation Sites (continued)**

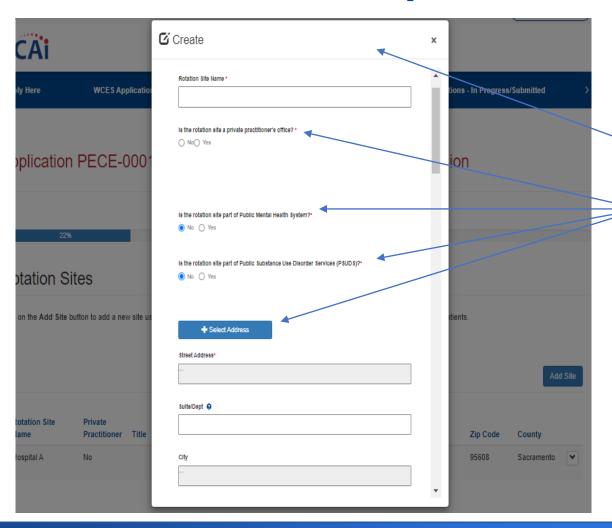

If you answered "Yes" to the Phase C - Rotation sites Recruited, you will be asked to provide your site information.

This is what the pop-up box looks like when you click "Add Site".

Please answer these questions about your site.

After you have completed all your rotation site details, click "Submit".

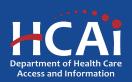

#### **Faculty Qualifications**

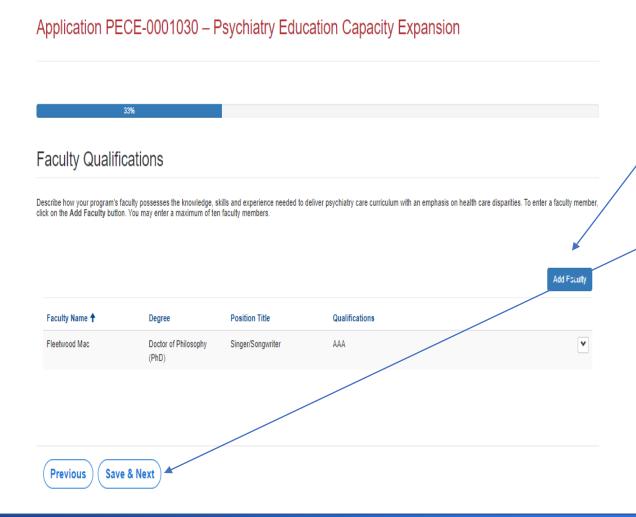

If you answered "Yes" to the Phase E - Faculty Recruited, you will be asked to provide your faculty information.

Please add all the leading faculty who you would like HCAI to help sponsor.

After you have completed adding all faculty details, click "Save and Next".

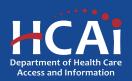

#### Faculty Qualifications (continued)

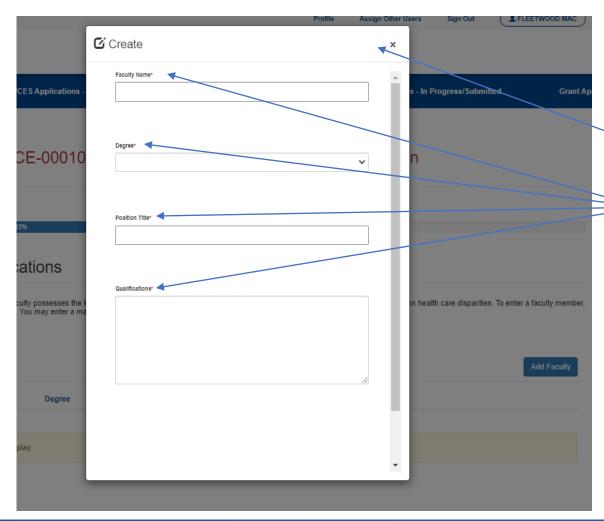

If you answered "Yes" to the Phase E - Faculty Recruited, you will be asked to provide your faculty information.

This is what the pop-up box looks like when you click "Add Faculty".

Please answer these questions about your faculty.

After you have completed adding all faculty details, click "Submit".

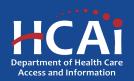

### **Budget/Funding**

Application PECE-0001030 – Psychiatry Education Capacity Expansion

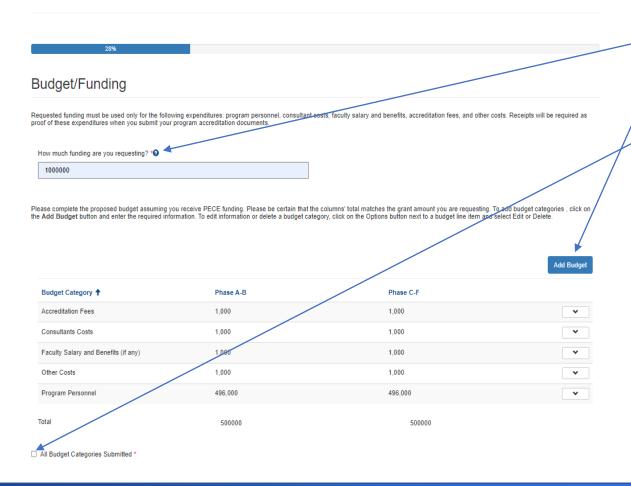

Please answer these questions.

- Tell us how much funding you are requesting.
- 2. Add your budget details. Be sure to complete all the categories even if your answer is \$0.
- When all of the budget categories have been added check this box.

After you have completed all your budget details, click "Save and Next".

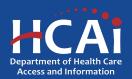

#### Recruitment and Other Strategies

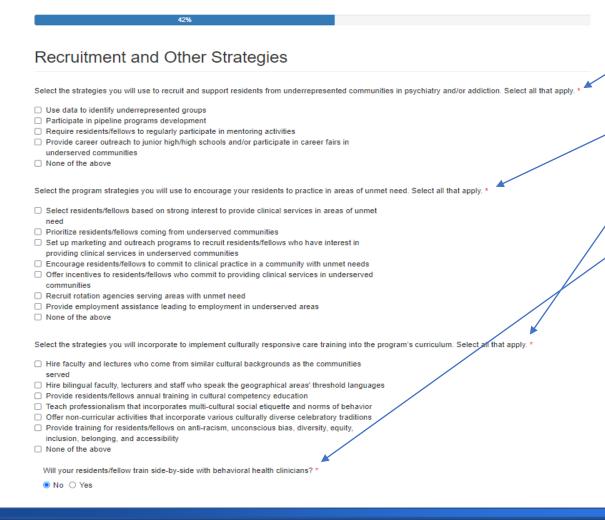

Please answer these questions.

- How do you recruit and support residents from underrepresented communities?
- 2. How do you encourage your residents to practice in areas of unmet need?
- 3. How do you implement culturally responsive care training?
- 4. Will your residents/fellow train side-by-side with behavioral health clinicians?

When complete, click "Save and Next".

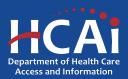

#### **Other Funding**

Save & Next

Previous

Application PECE-0001030 — Psychiatry Education Capacity Expansion

57%

Other Funding

Are you receiving other funding to assist with establishing or expanding your program?\*

No O Yes

Please continue answering application questions.

 Are you receiving other funding to assist with establishing or expanding your program?

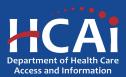

#### **Required Documents**

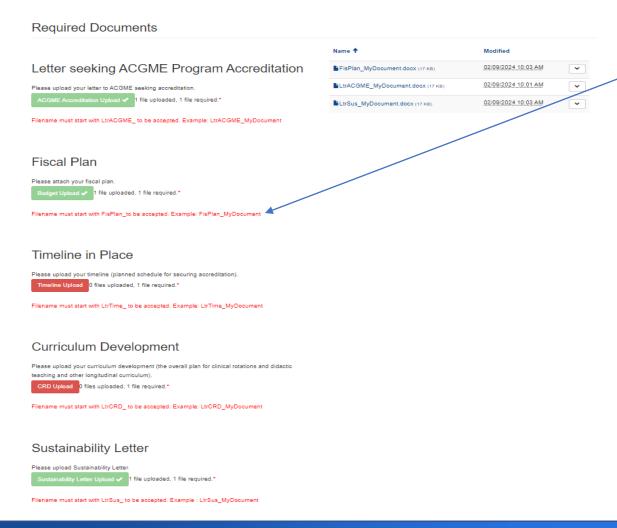

Please Upload the required documents.

Please Note: Each file name must begin with the indicated wording, or you will not be able to complete the upload.

When complete, click "Save and Next".

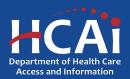

#### **Assurances**

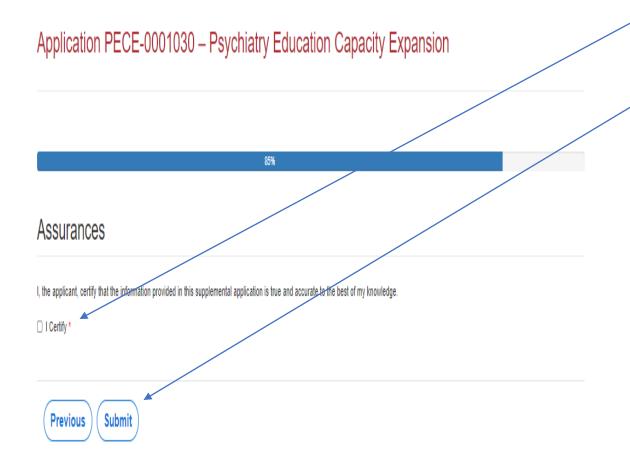

Last page. When you are fully satisfied that your application has been filled out correctly, check the certify box.

Please note: When you click the "Submit" button you are done. You will <u>not</u> be allowed to make any further edits.

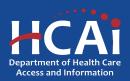

# Viewing & Printing Your Application

Once you submit your application you can view or print your application by selecting the dropdown menu under "ECE

Applications".

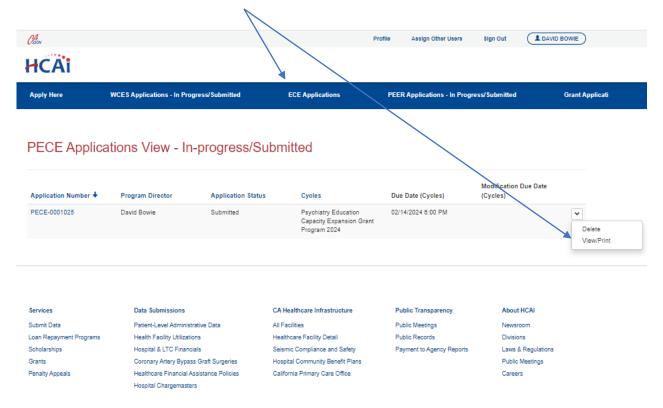

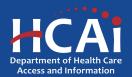

# **Starting an Expansion Psychiatry Residency Program Application**

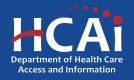

#### **Program Information**

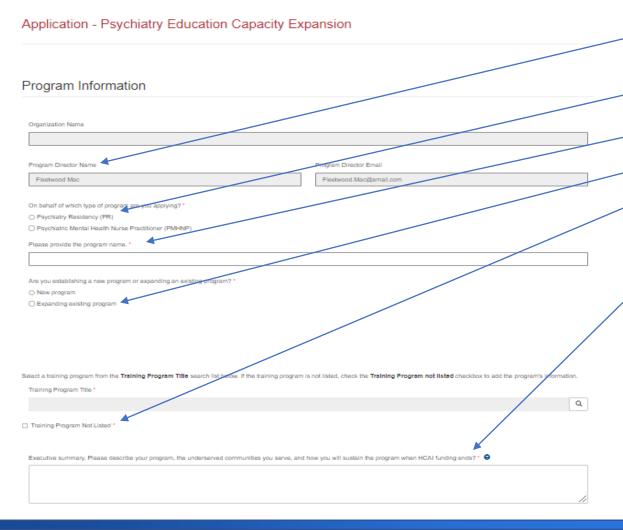

- 1. Your program information will pre-populate with the information you entered in your "Profile" page.
- 2. Please choose "Psychiatry Residency".
- 3. Add your Program Name here.
- 4. Choose "Expanding existing program"
- 5. This is the first cycle in eAPP, your program will not be on the list, please choose "Training Program Not Listed"
- 6. Please provide a brief description of your program.

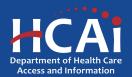

#### **Contract Administration**

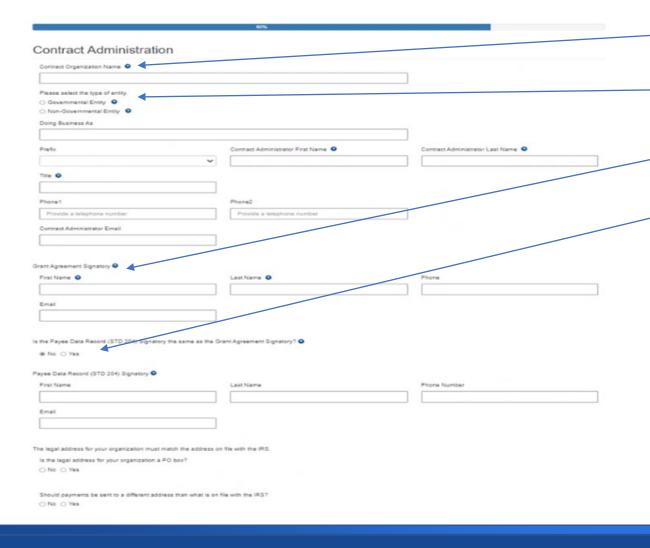

- 1. Contract Organization Name" must match what you report to the Internal Revenue Service.
- 2. Answer if you are a Government or Non-Government entity.
- 3. "Grant Agreement Signatory" must be an individual with authority to enter into a grant agreement.
- 4. "STD. 204 Signatory" name must be an authorized signatory.

**Note:** Verify this information with your finance or contracts office to ensure this information is correct. Providing incorrect information will delay your grant agreement should you be awarded.

**New:** PO box option is available for the 204 category.

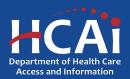

# **Program Data**

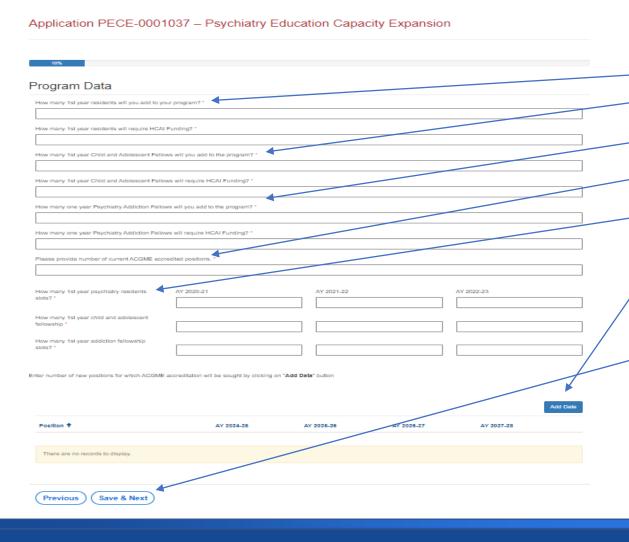

Please answer these questions.

- Answer the residency slot questions.
- Answer the Child and Adolescent Fellows questions.
- 3. Answer the Psychiatry Addiction Fellows questions.
- 4. How many current ACGME accredited positions?
- 5. We are looking for your past enrollment information for all your residents and fellows for comparison.
- We would like to learn about your future enrollment year plans for the residents and fellows that you are asking HCAI to help sponsor.

When complete, click "Save and Next".

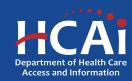

### **Program Data (continued)**

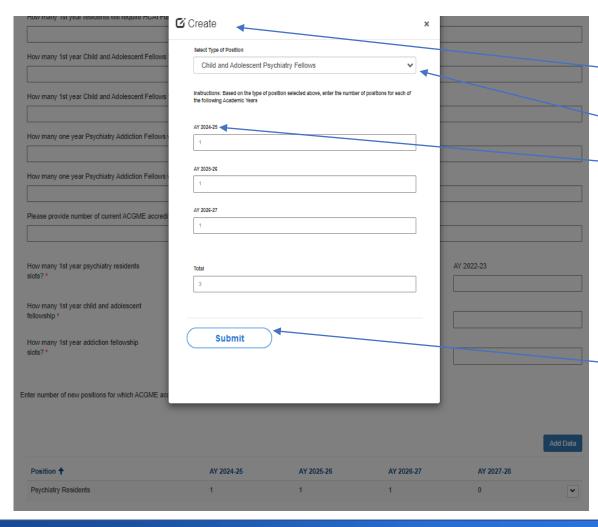

Please answer these questions.

- When you click the "Add Data" button below, a pop-up will appear.
- Select your position type.
- 3. Answer the Enrollment Year questions matched to the resident or fellow category you have chose at the top.

Please Note: This year's application offers a resident and fellow capitation rate. Please be sure to enter all the residents and fellows you are requesting that HCAI help to fund.

When complete, click "Save and Next".

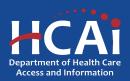

### **Rotation Site**

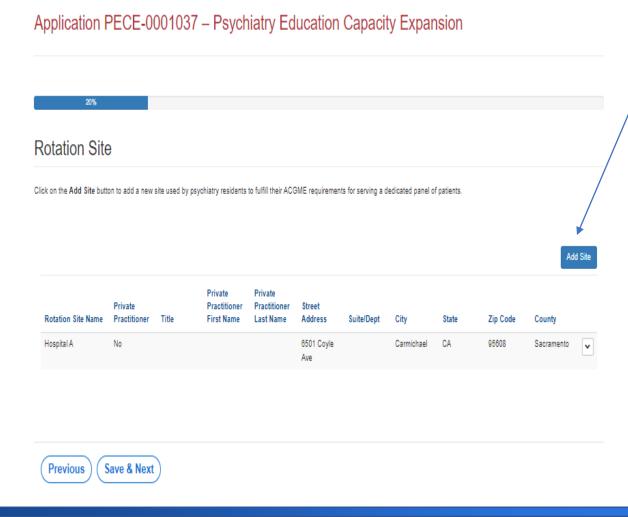

Please continue answering application questions.

1. Please add the rotation sites for all your residents and fellows that you are asking HCAI to help fund, by clicking the "Add Site" button.

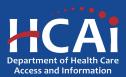

### **Rotation Site (continued)**

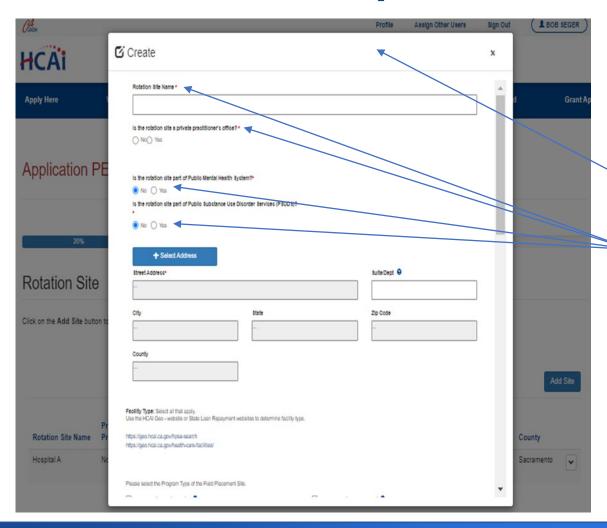

Please continue answering application questions.

Please add the rotation sites for all your residents and fellows that you are asking HCAI to help fund, by clicking the "Add Site" button.

This is what the pop-up box looks like when you click "Add Site".

Please answer these questions about your site.

After you have completed all your rotation site details, click "Submit"

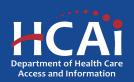

# **Budget/Funding**

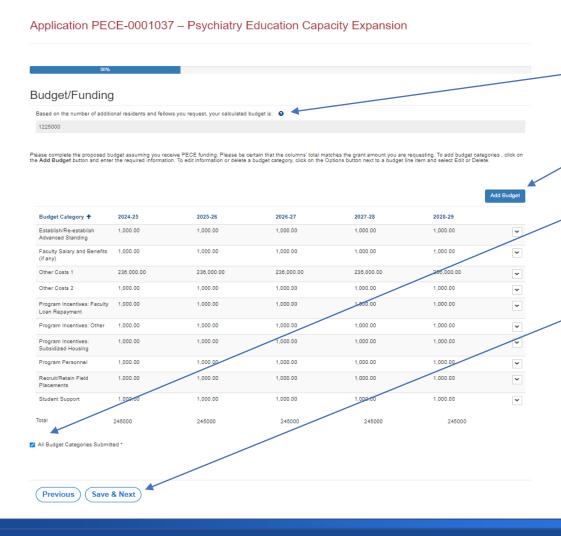

Please answer these questions.

- In this case, we calculate your funding based on the quantity of residents and fellows you had input earlier.
- Add your budget details. Be sure to complete all the categories even if your answer is \$0.
- When all of the budget categories have been added check this box.

After you have completed all your budget details, click "Save and Next".

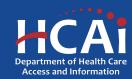

## **Budget/Funding (continued)**

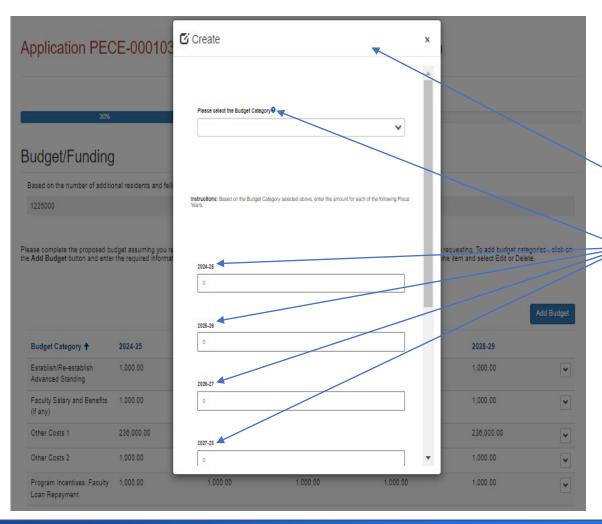

Please continue answering application questions.

Please add the budget categories for all your residents and fellows that you are asking HCAI to help fund, by clicking the "Add Budget" button.

This is what the pop-up box looks like when you click "Add Site".

Please answer these questions about your site.

After you have completed all your budget details, click "Submit"

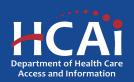

### Resident Demographics Page 1 of 2

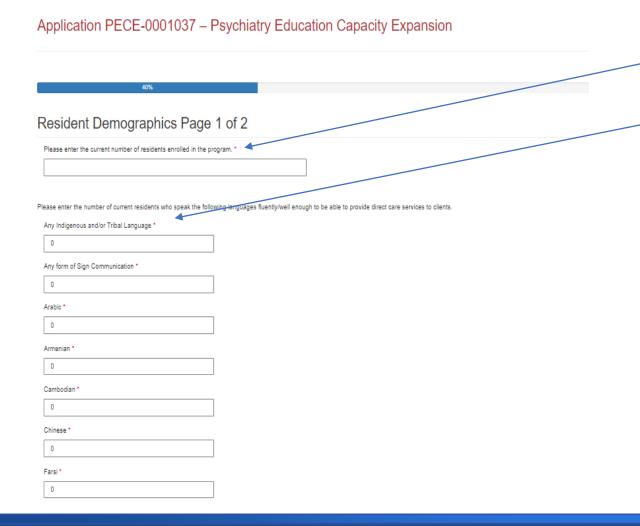

Please answer these questions.

- Please enter the current number of residents currently enrolled in your program.
- The language section has been pre-populated with zeros. If your current residents or fellows speak other languages, please indicate how many on each language category.

After you have completed all your demographic details, click "Save and Next".

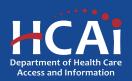

### Resident Demographics Page 2 of 2

### Application PECE-0001037 – Psychiatry Education Capacity Expansion

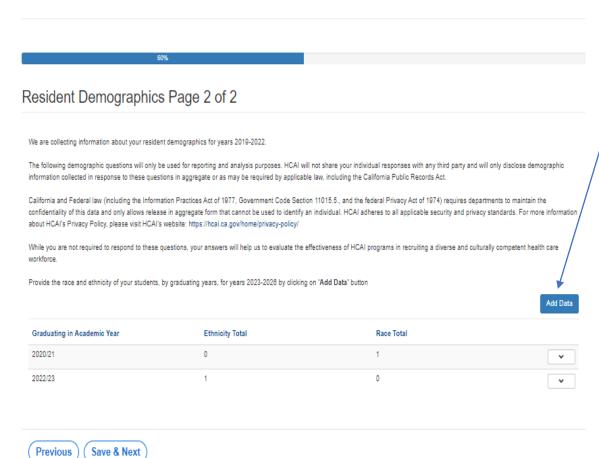

Please continue answering application questions.

 Please add the demographic data for all your former residents and fellows. Please click "Add Data" to add each category.

After you have completed all your demographic details, click "Save and Next".

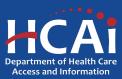

### Resident Demographics Page 2 of 2

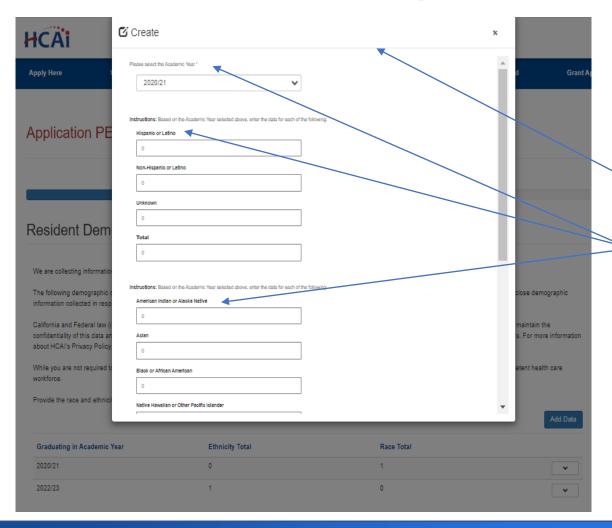

Please continue answering application questions.

Please add the demographic data for all your former residents and fellows. Please click "Add Data" to add each category.

This is what the pop-up box looks like when you click "Add Data".

Please answer these questions about your former residents/fellows.

After you have completed all your demographic details, click "Submit".

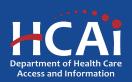

### **Recruitment and Other Strategies**

# Application PECE-0001037 – Psychiatry Education Capacity Expansion

#### Recruitment and Other Strategies

Select the strategies you will use to recruit and support residents from underrepresented communities in psychiatry and/or addiction. Select all that apply

- Use data to identify underrepresented groups
- Participate in pipeline programs development
- Require residents/fellows to regularly participate in mentoring activities
- Provide career outreach to junior high/high schools and/or participate in career fairs in underserved communities
- ☐ None of the above

Select the program strategies you will use to encourage your residents to practice in areas of unmet need. Select all that apply.

- Select residents/fellows based on strong interest to provide clinical services in areas of unmet need
- Prioritize residents/fellows coming from underserved communities
- Set up marketing and outreach programs to recruit residents/fellows who have interest in providing clinical services in underserved communities
- Encourage residents/fellows to commit to clinical practice in a community with unmet needs
- Offer incentives to residents/fellows who commit to providing clinical services in underserved communities
- Recruit rotation agencies serving areas with unmet need
- ✓ Provide employment assistance leading to employment in underserved areas
- ☐ None of the above

Select the strategies you will incorporate to implement culturally responsive care training into the program's curriculum. Select all wat apply.

- Hire faculty and lectures who come from similar cultural backgrounds as the communities served.
- Hire bilingual faculty, lecturers and staff who speak the geographical areas' threshold languages
- ✓ Provide residents/fellows annual training in cultural competency education
- ▼ Teach professionalism that incorporates multi-cultural social etiquette and norms of behavior
- Offer non-curricular activities that incorporate various culturally diverse celebratory traditions
- Provide training for residents/fellows on anti-racism, unconscious bias, diversity, equity, inclusion, belonging, and accessibility
- None of the above

Do your residents/fellows train side-by-side with behavioral health clinicians? \*

🔾 No 🌘 Yes

Previous

Save & Next

Please answer these questions.

- 1. How do you recruit and support residents from underrepresented communities?
- 2. How do you encourage your residents to practice in areas of unmet need?
- 3. How do you implement culturally responsive care training?
- 4. Will your residents/fellow train side-by-side with behavioral health clinicians?

When complete, click "Save and Next".

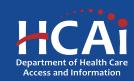

# **Other Funding**

Application PECE-0001037 – Psychiatry Education Capacity Expansion Other Funding Are you receiving other funding to assist with establishing or expanding your program? No ○ Yes Save & Next Previous

Please continue answering application questions.

 Are you receiving other funding to assist with establishing or expanding your program?

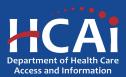

### **Required Documents**

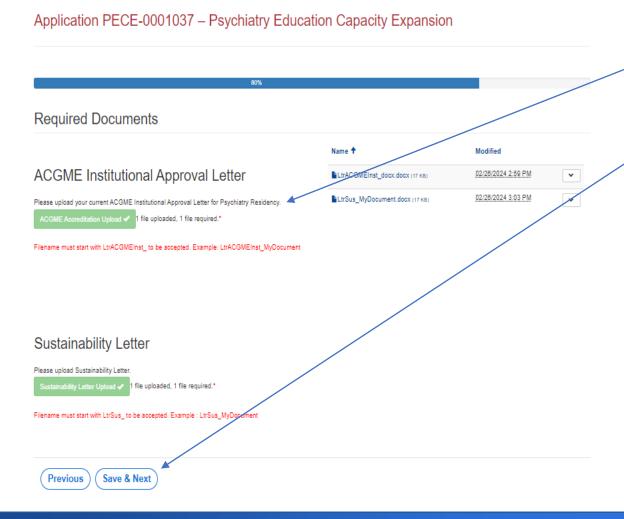

Please Upload the required documents.

Please Note: Each file name must begin with the indicated wording, or you will not be able to complete the upload.

When complete, click "Save and Next".

\*This button will become available once all documents have been successfully uploaded.

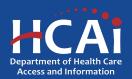

### **Assurances**

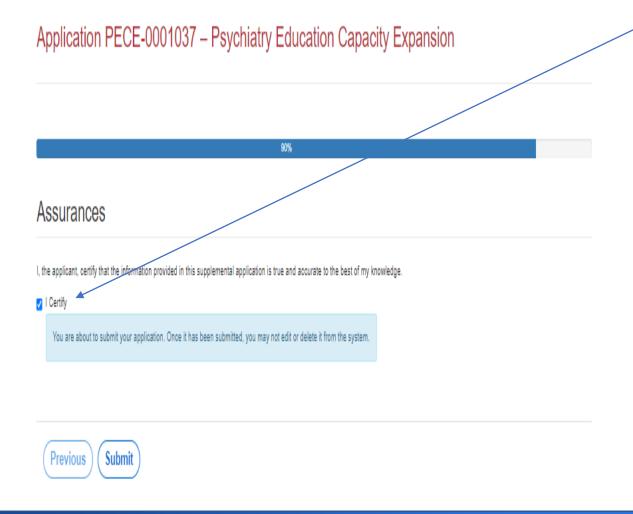

- Last page. When you are fully satisfied that your application has been filled out correctly, check the certify box.
- Please note: When you click the "Submit" button you are done. You will not be allowed to make any further edits.

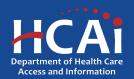

## Viewing & Printing Your Application

Once you submit your application you can view or print your application by selecting the dropdown menu under "ECE

Applications".

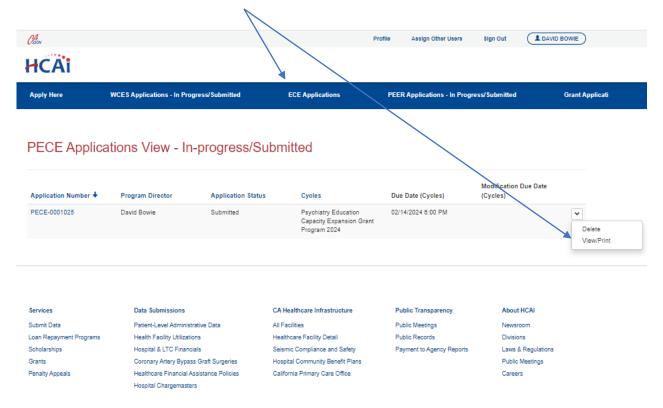

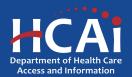

### **Common Application Errors**

- Applicant did not reconcile the organization participant counts based on what they had initially input.
- Applicants do not provide the correct contract organization name.
- Applicant did not reconcile their budget against their total request for funds.
- Applicants do not provide the correct Grantee and 204 Signatories.

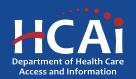

### **Questions?**

BHPrograms@HCAI.ca.gov Mohammad.Arshadi@hcai.ca.gov

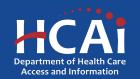